附件 2:

#### 国家留学人才就业服务平台操作手册

1、进入国家留学人才就业服务平台网

http://lxyc.cscse.edu.cn/job/#/home 点击右上角注册。

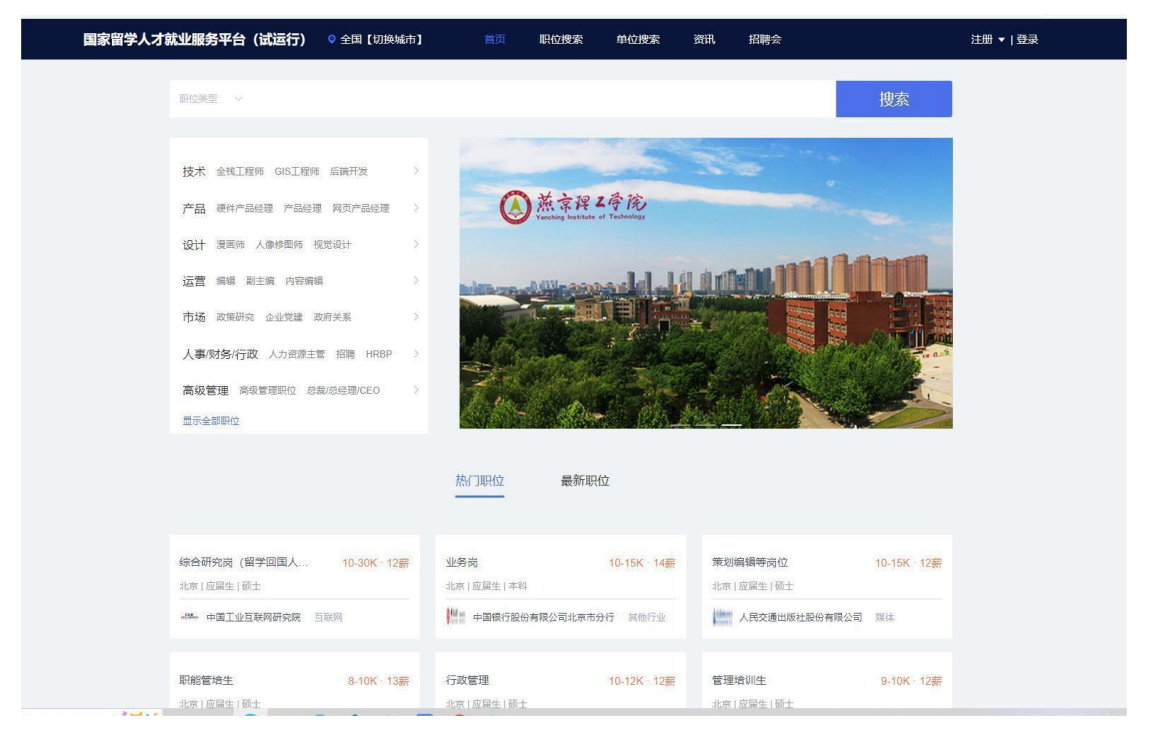

2、填写基本信息,通过邮箱接收验证码完成注册。

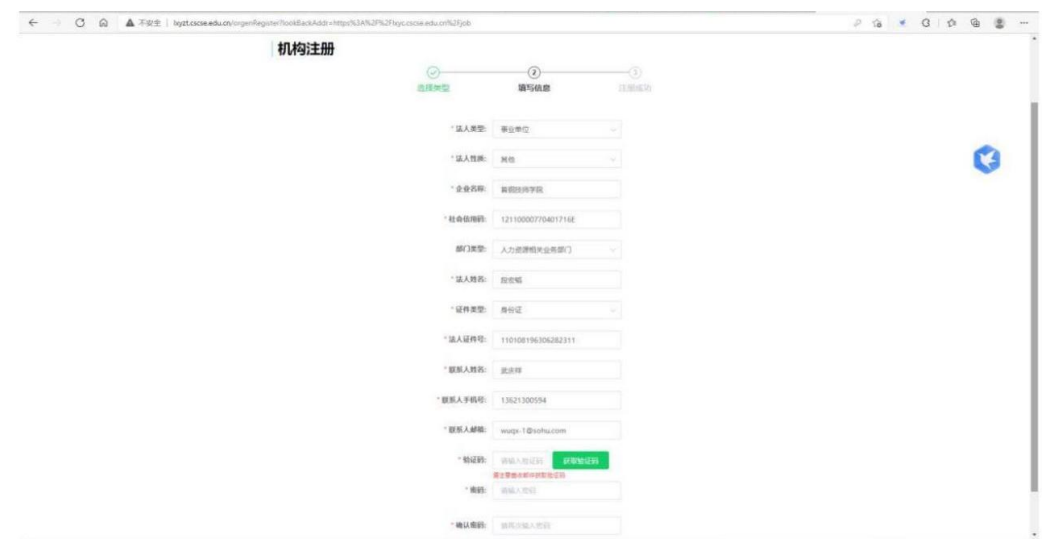

# 3、注册成功,点击返回首页。

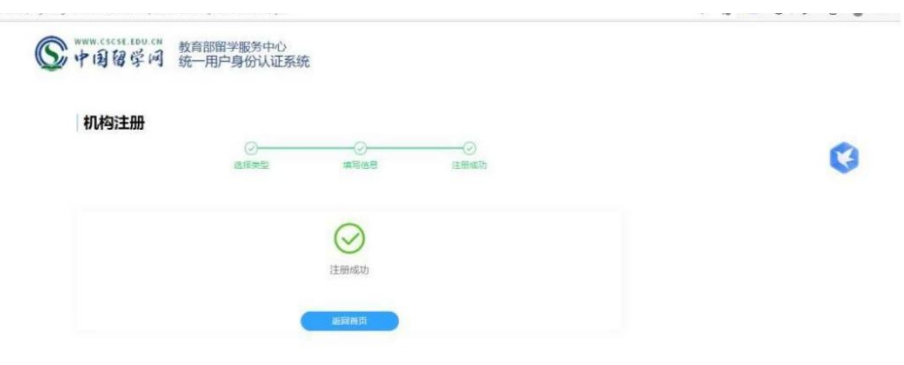

### 4、选择机构用户登录。

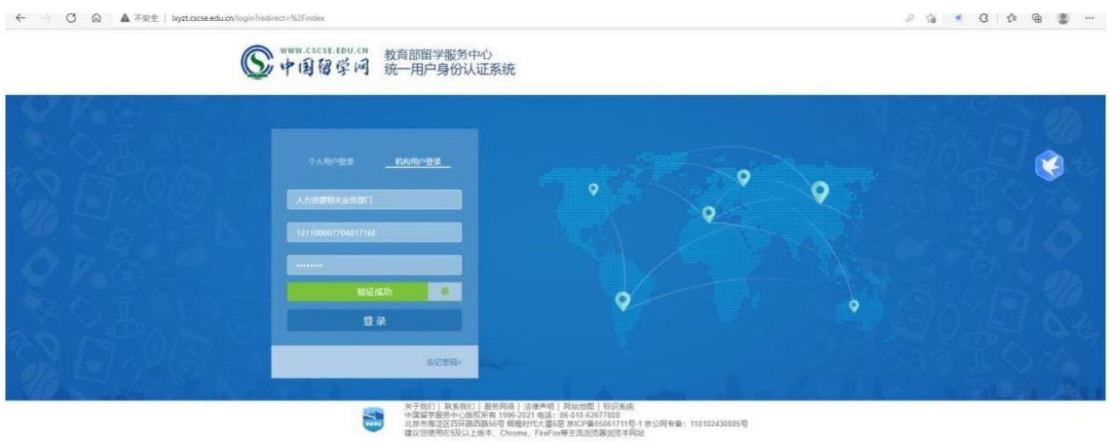

5、选择国家留学人才就业服务平台

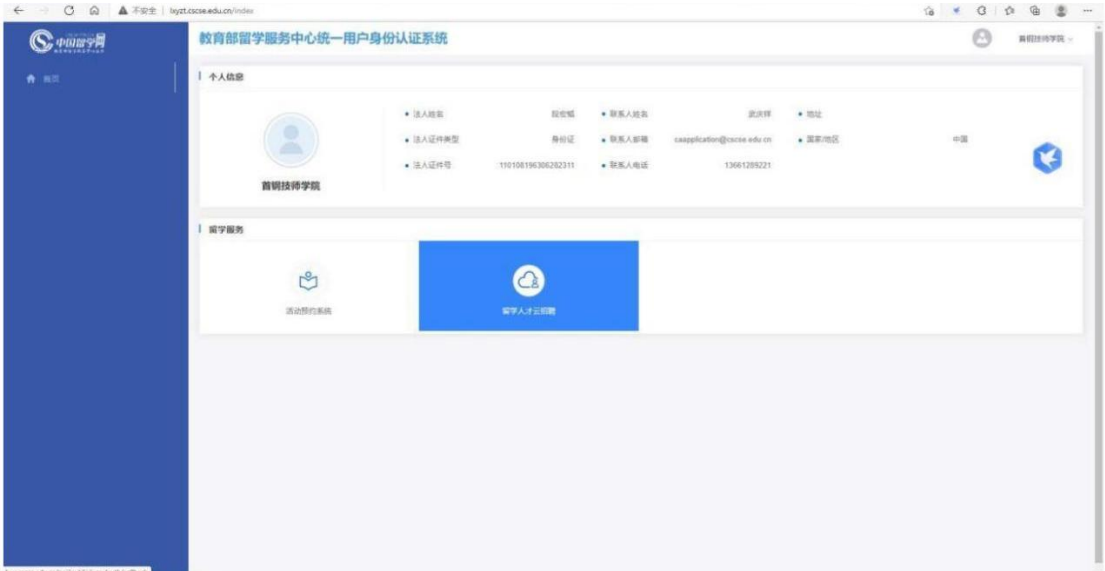

6、填写信息进行单位认证。

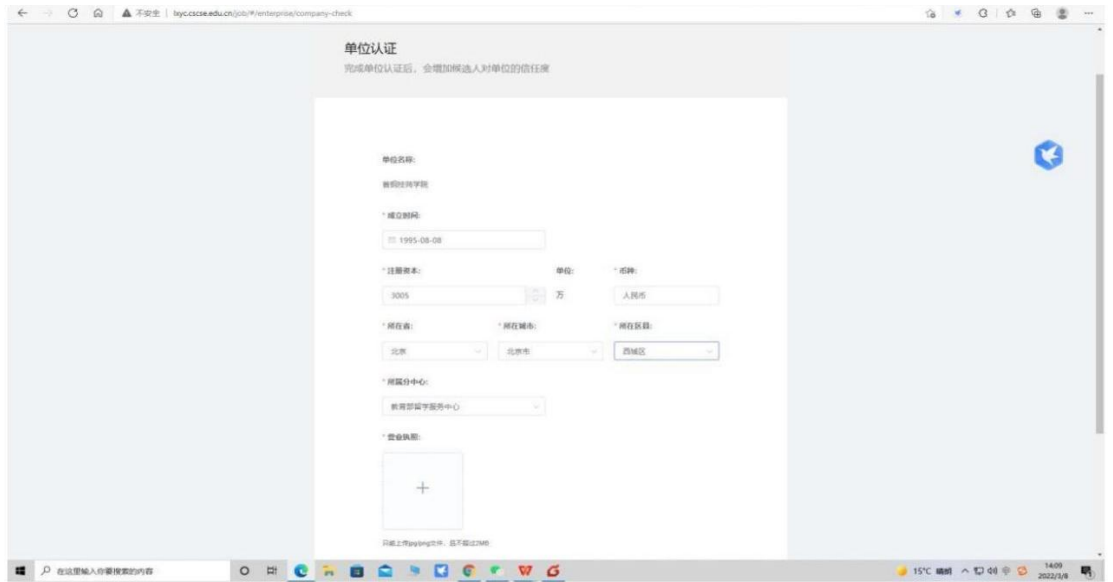

7、审核通过后填写完整单位基本信息,点击编辑可进行编 辑操作,编辑完成后点击保存。

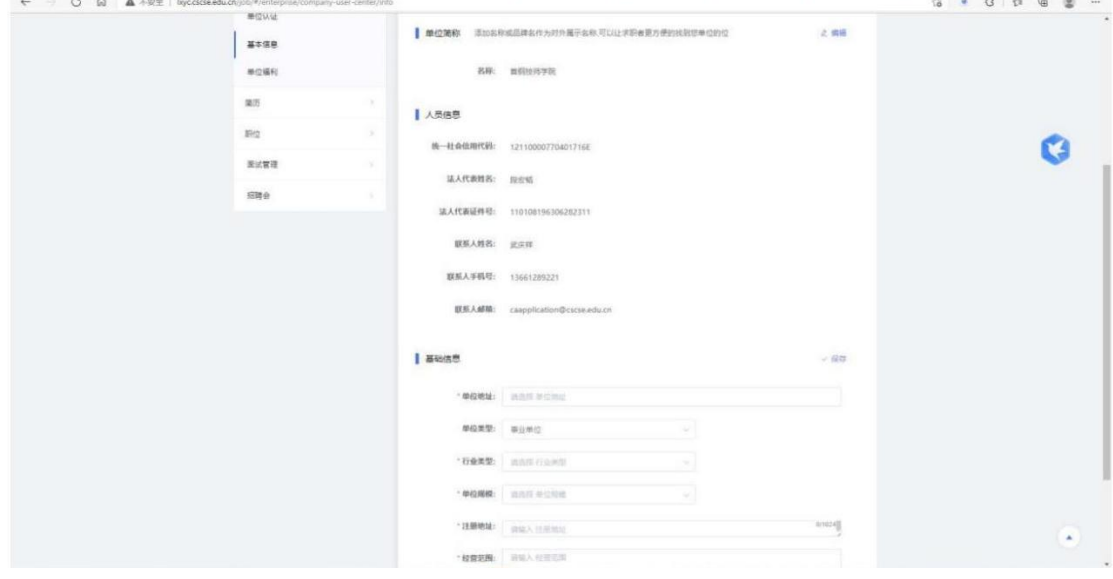

#### 8、选择发布职位可在线发布职位。

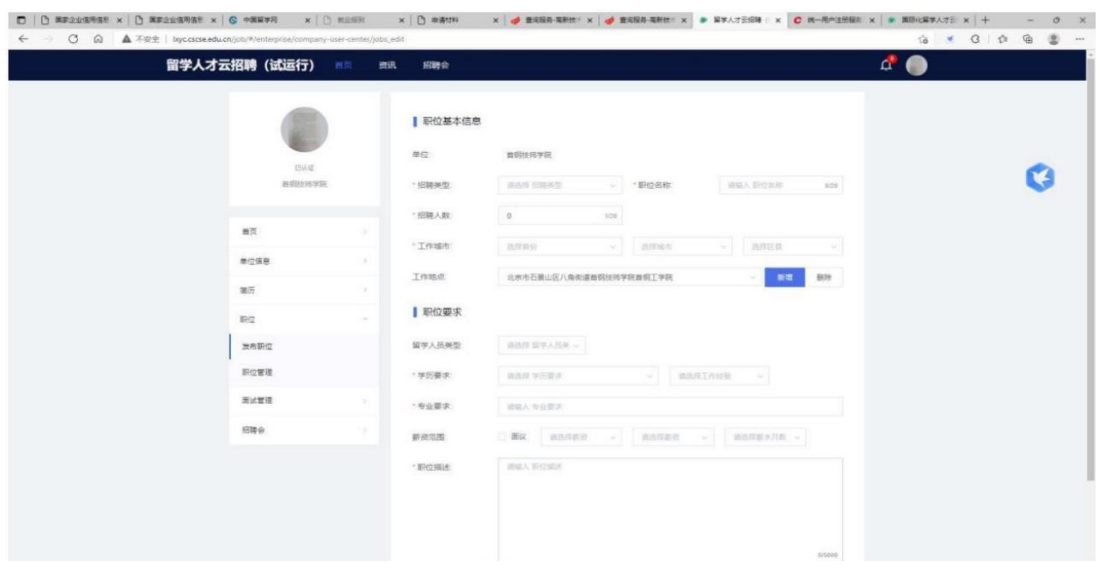

## 9、选择对应招聘会报名

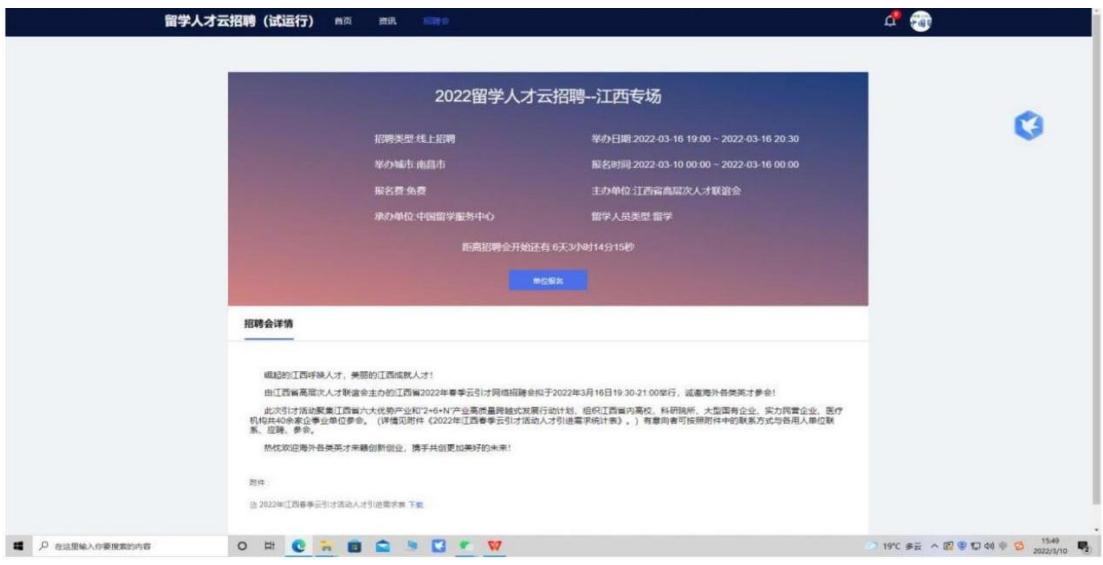

10、待审核通过后,选择左侧导航栏中的招聘会--发布招聘 会职位

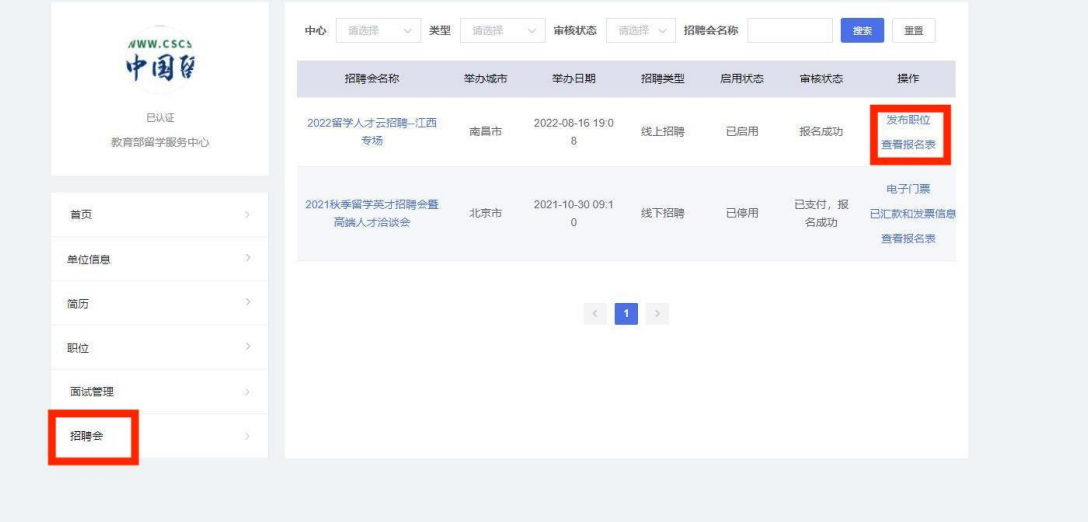